## Инструкция по использованию сервиса отправки показаний газовых счетчиков [https://acc.gazholding.kz](https://acc.gazholding.kz/)

## Регистрация в приложении

Пользователь на мобильном телефоне или в браузере на компьютере либо планшете должен пройти по ссылке [https://acc.gazholding.kz](https://acc.gazholding.kz/) или отсканировать QR-код и перейти по ссылке:

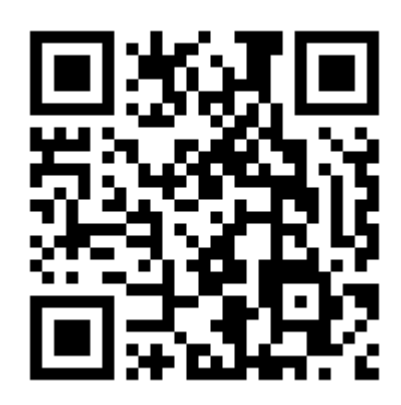

Откроется окно входа в сервис:

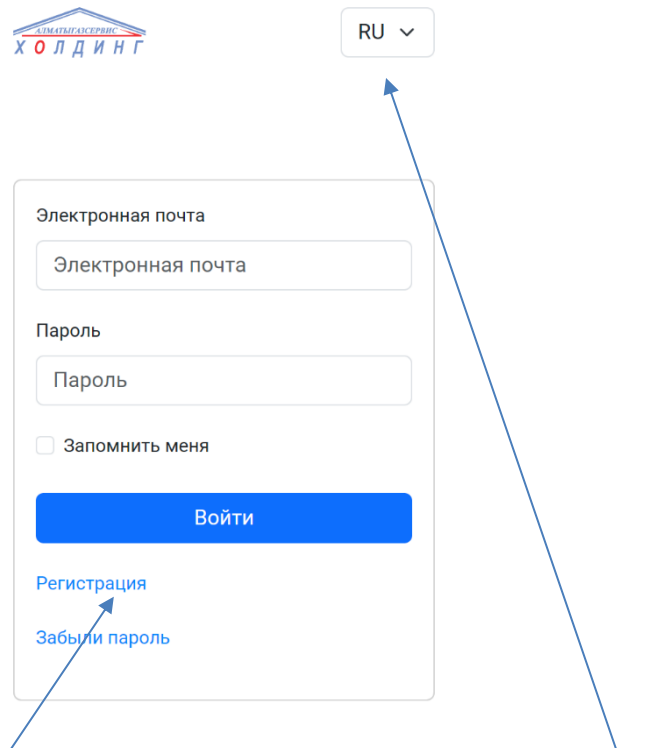

Нужно щелкнуть по ссылке «Регистрация». Вы можете выбрать интерфейс приложения на казахском языке.

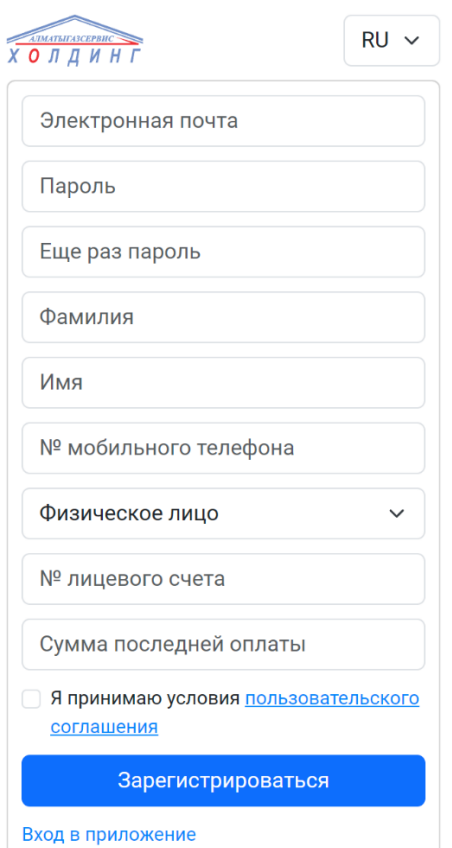

Откроется окно ввода данных для регистрации. Все поля являются обязательными к заполнению.

Пожалуйста, используйте реальный адрес электронной почты для регистрации, через него вы сможете изменить пароль, если забудете его. Ваш адрес электронной почты будет являться вашим логином для входа в сервис.

Вам потребуется знать вашу точную сумму последней оплаты (включая тиыны, если оплата была с точностью до тиына) и ваш номер лицевого счета (его вы можете узнать из бумажной квитанции, либо обратившись в АО «Алматыгазсервис-Холдинг» в абонентский отдел).

Если вы являетесь физическим лицом – абонентом, то оставляйте поле «Физическое лицо». Если вы хотите отправлять показания от юридического лица, то выбирайте «Юридическое лицо». В этом случае вам надо будет ввести номер БИН юридического лица. Если программа выдает ошибку регистрации, а вы уверены, что вводимый вами номер БИН правильный, обратитесь в службу поддержки по адресу [support@gazholding.kz.](mailto:support@gazholding.kz)

Также требуется прочитать пользовательское соглашение и принять его, поставив галочку «Я принимаю условия пользовательского соглашения».

Если все поля № лицевого счета и Сумма последней оплаты заполнены правильно, сервис покажет вам сообщение, что вы успешно зарегистрированы и можете зайти в приложение.

Для упрощения входа в приложение сервис предложит вам сохранить ярлык на главном экране, либо же вы можете сохранить ярлык входа в приложение через меню браузера (пункт меню «Добавить на гл. экран»).

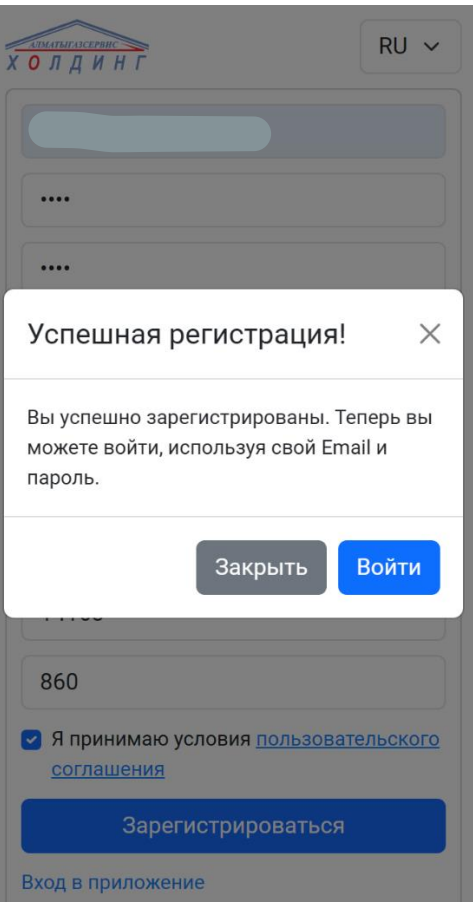

Нажмите кнопку «Войти» для входа в сервис.

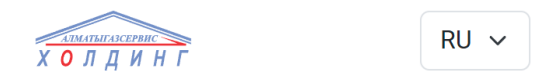

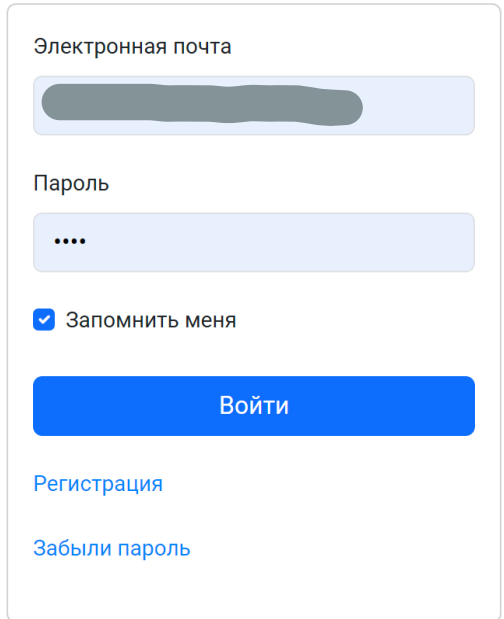

Поставьте галочку «Запомнить меня» для того, чтобы сервис запомнил ваш логин и пароль. Далее нажмите кнопку «Войти».

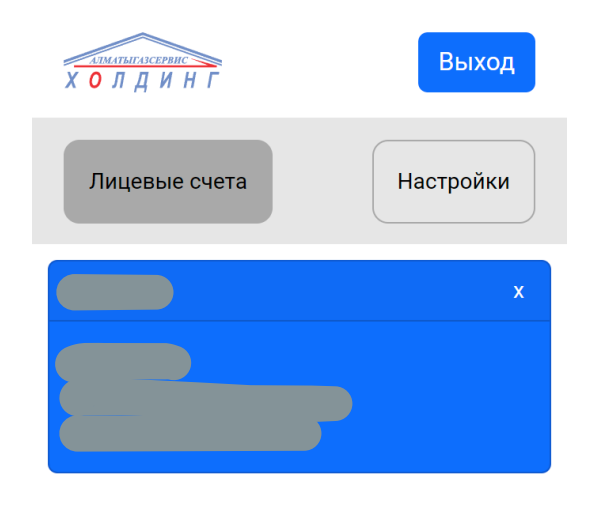

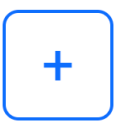

После входа вы попадете на список лицевых счетов, привязанный к вашей учетной записи в сервисе. На карточке лицевого счета вы увидите номер лицевого счета, введенных при регистрации, ФИО абонента, зарегистрированного в системе на этот лицевой счет, а также адрес.

На этом же экране находятся кнопки настройки сервиса и кнопка добавления лицевого счета [ + ].

Вы можете добавить другой лицевой счет, если хотите передавать показания за другого абонента (например, родственника или арендатора). Для этого вам надо ввести номер лицевого счета и сумму последней оплаты по нему.

Если вы зарегистрировались как юридическое лицо, кнопки добавления лицевого счета не будет, на экране будет фиксированный список лицевых счетов вашей компании.

В настройках сервиса вы можете изменить свой пароль входа в сервис, личные данные (фамилию, имя и номер телефона), которые указывали при регистрации, а также сменить язык приложения.

Щелкнув по карточке лицевого счета, вы попадете на экран ввода и передачи показаний счетчика:

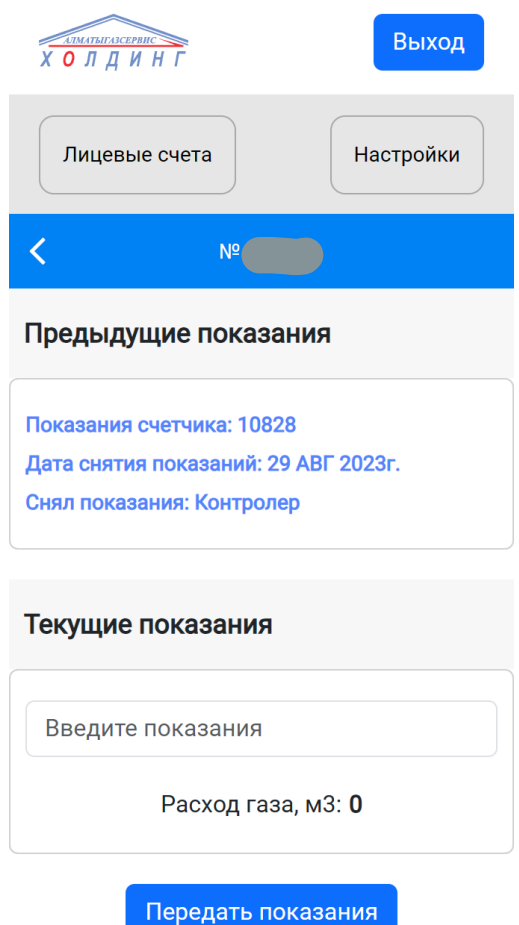

На этом экране вы увидите данные предыдущих показаний, дату их снятия и кто их снимал.

В поле текущие показания вы можете ввести текущие показания (они не могут быть меньше предыдущих). После этого вы можете отправить показания, нажав на кнопку «Передать показания».

**В текущем месяце вы можете отправить показания только два раза (один раз скорректировать отправленные показания).**

Если вы уже отправили показания два раза, экран изменит свой вид и сообщит вам об этом.

Для выхода из приложения нажмите кнопку «Выход».